# **Adobe Flash Player** 企业版说明

## 清单:

Flash 企业版安装包(3 个)、license 文件(1 个)

## 说明:

install flash\_player offline ax cn 支持 IE 内核

install flash player offline cn 支持火狐内核

install flash\_player offline ppapi cn 支持 Chrome 内核

License 配置文件

### 部署流程:

安装方式一

Flash 企业版安装包双击根据提示安装。

安装方式二

如需静默安装,请添加"-install"参数,在 cmd 窗口中进入软件所在目录,运行如

下命令行并按回车键:

install flash player offline ax cn.exe –install

install flash player offline cn.exe –install

install flash player offline ppapi cn.exe -install

如:软件存放在 C 盘根目录下,执行如下代码即可。

C:\>install\_flash\_player\_offline\_ppapi\_cn.exe -install

## 放入配置文件

将 License 文 件 放 入 flash 安 装 目 录 ,并 进 入 服 务 中 找 到 File History Service 将用户文件复.. 手动(触发... 本地系统 Flash Helper Service Flash Player.. 白动 木地妥练 正在运行

重启 Flash Helper Service 服务后即可使用

Flash 安装包目录:

64 位电脑:C:\Windows\SysWOW64\Macromed\Flash

32 位电脑: C:\Windows\System32\Macromed\Flash

检测安装是否成功方法:

- 1、 查看安装目录是否存在 flash 组件。
- 2、访问需要用到 flash 效果站点或程序,观察是否正常显示。

#### 3、查看电脑控制面板软件列表是否存在 flash 信息。

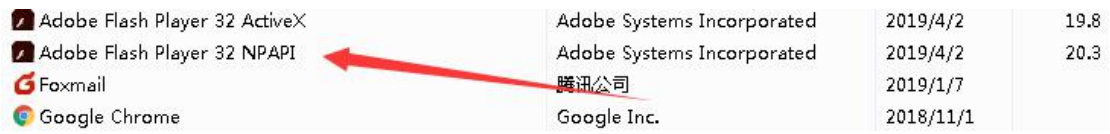

部署完成后请检查 flash 版本与所安装版本是否一致。